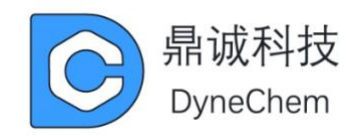

# **Bio-array 多功能生物芯片点样仪**

## **用户手册**

版本:1.0

广东鼎诚电子科技有限公司 <https://www.dynechemtech.com/>

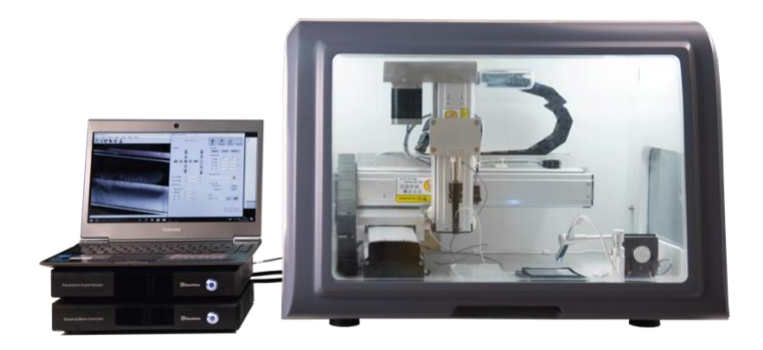

·

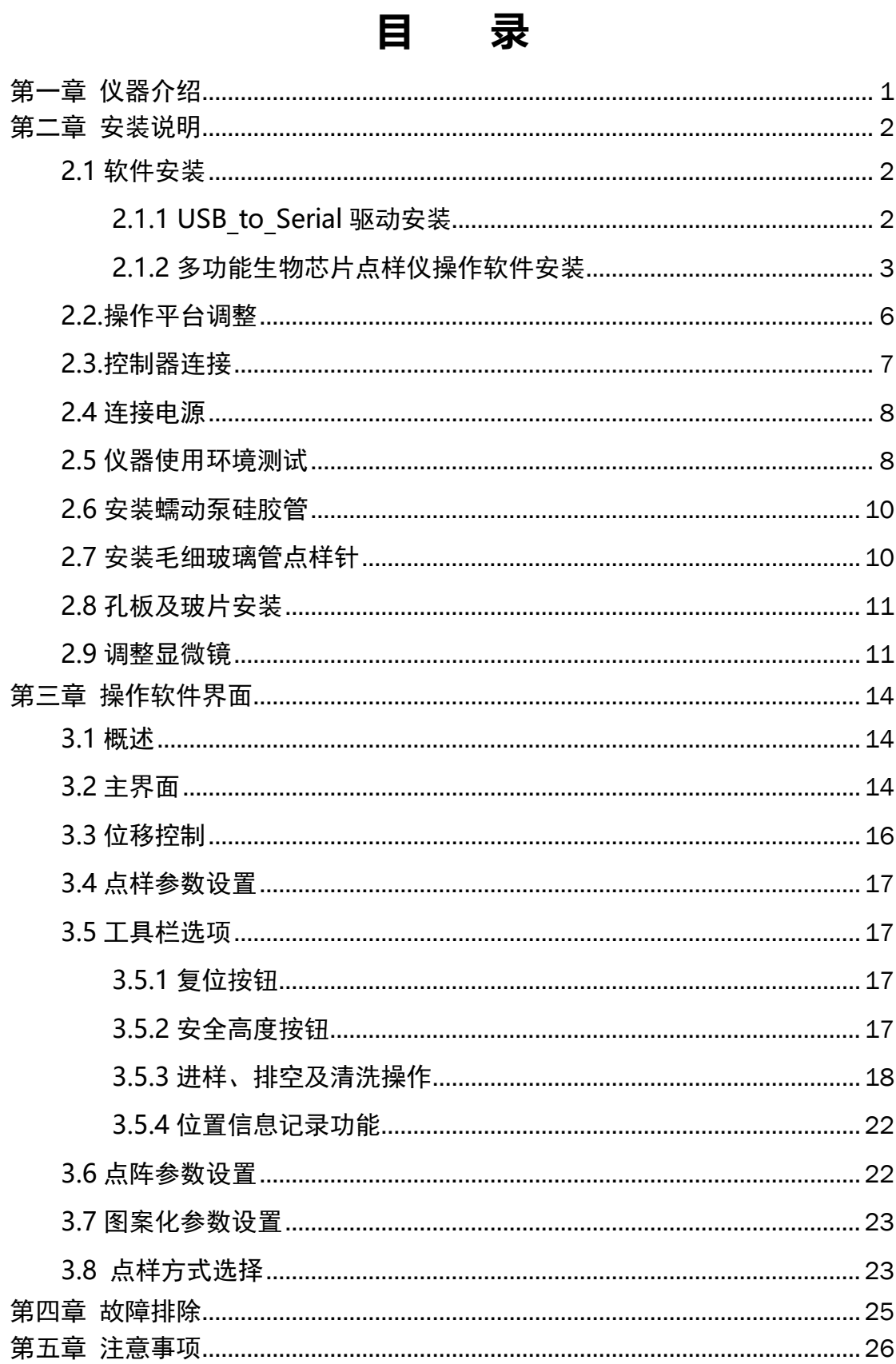

## **第一章 仪器介绍**

<span id="page-2-0"></span>多功能生物芯片点样仪采用非接触式压电振荡技术开发,通过压电元件系统将电 脉冲转换为压电元件的微小位移改变,从而使毛细管点样针尖端喷出微小液滴,可用 于 nL 级的液体精确微量点样。毛细管点样针可单独更换,且成本极低。点样针标准口 径 40μm,其他尺寸可定制,应用领域包括生物芯片、基因组学、材料沉积、聚合物 研究、材料科学、生命科学等。

仪器组成:主机系统、控制器、操作软件。

仪器技术参数:

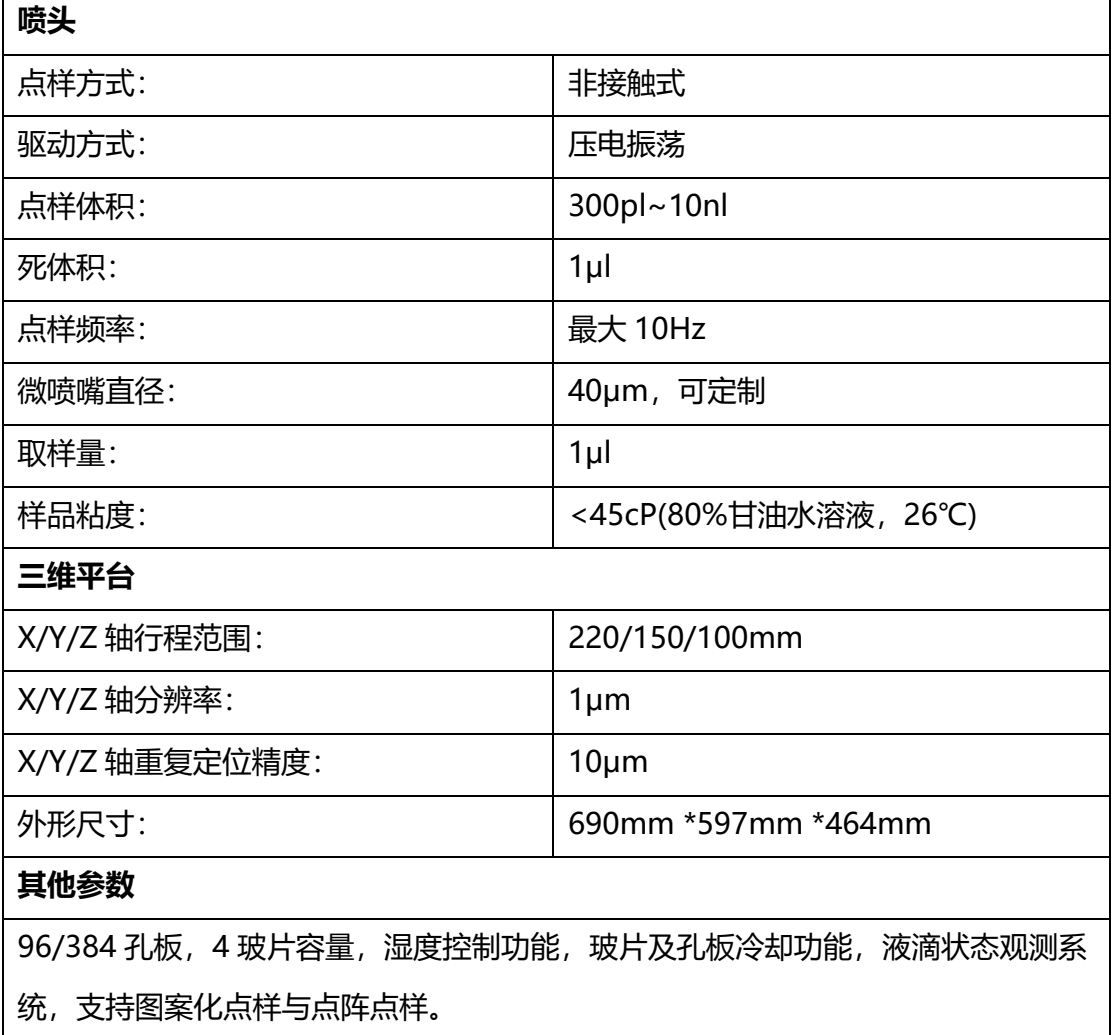

## **第二章 安装说明**

## <span id="page-3-1"></span><span id="page-3-0"></span>**2.1 软件安装**

### <span id="page-3-2"></span>**2.1.1 USB\_to\_Serial 驱动安装**

#### 双击 PL2303\_Prolific\_DriverInstaller\_v1.12.0 程序进行安装。

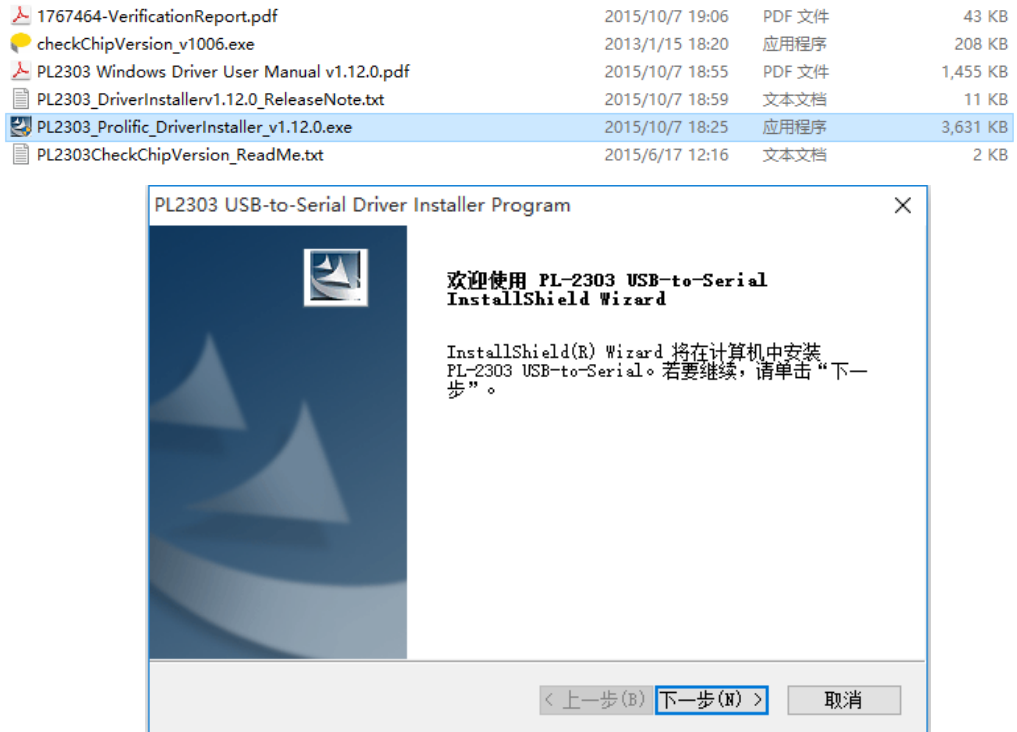

点击"下一步"按钮进行安装,完成后若出现下图画面,则表示安装完成。把 USB\_to\_Serial 线连接到电脑上,可在设备管理器窗口获取当前 USB\_to\_Serial 线的端 口号。

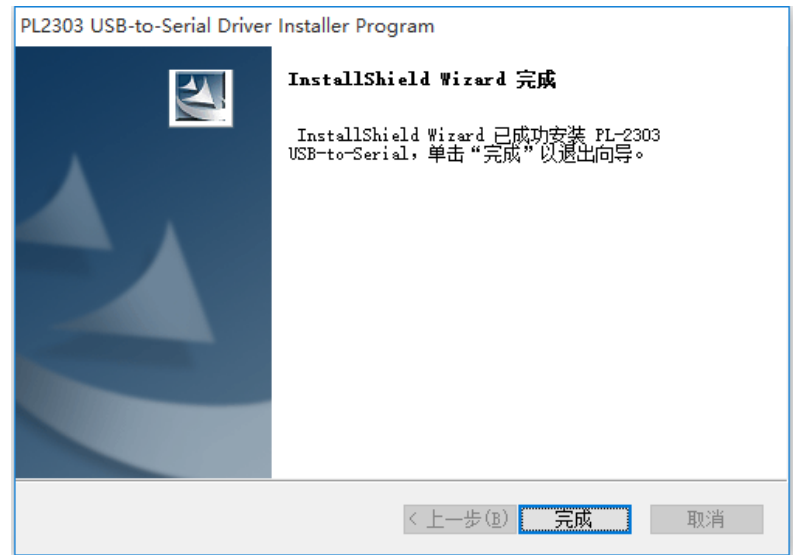

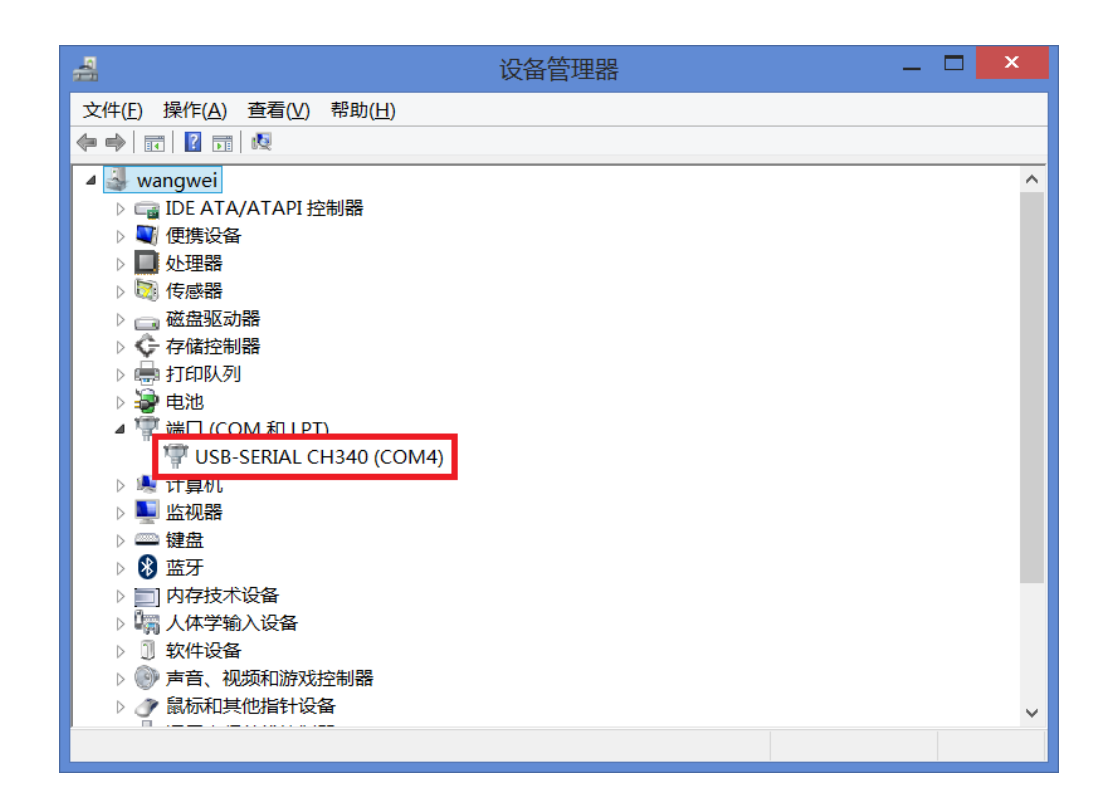

#### <span id="page-4-0"></span>**2.1.2 多功能生物芯片点样仪操作软件安装**

安装前需要安装 Microsoft .net Framework 4.0 软件框架, 若当前系统已经安装 过 Microsoft .net Framework 4.0, 则直接进入多功能生物芯片点样仪软件安装向 导,若没有安装过 Microsoft .net Framework 4.0,需要点击"接受"按钮进行安 装。

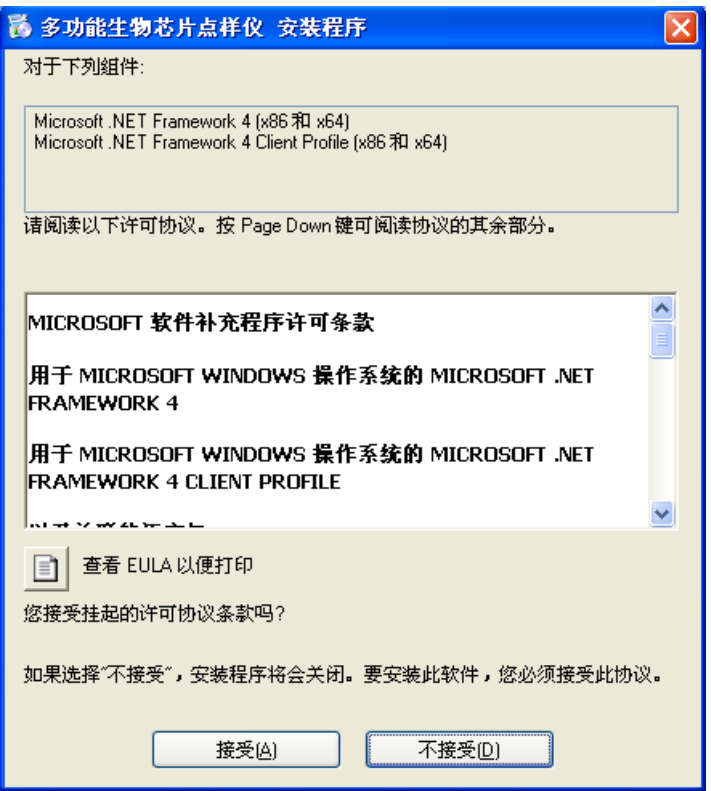

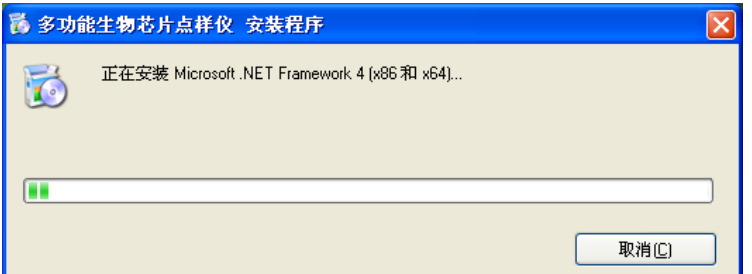

安装完成后将自动出现下图多功能生物芯片点样仪安装向导。

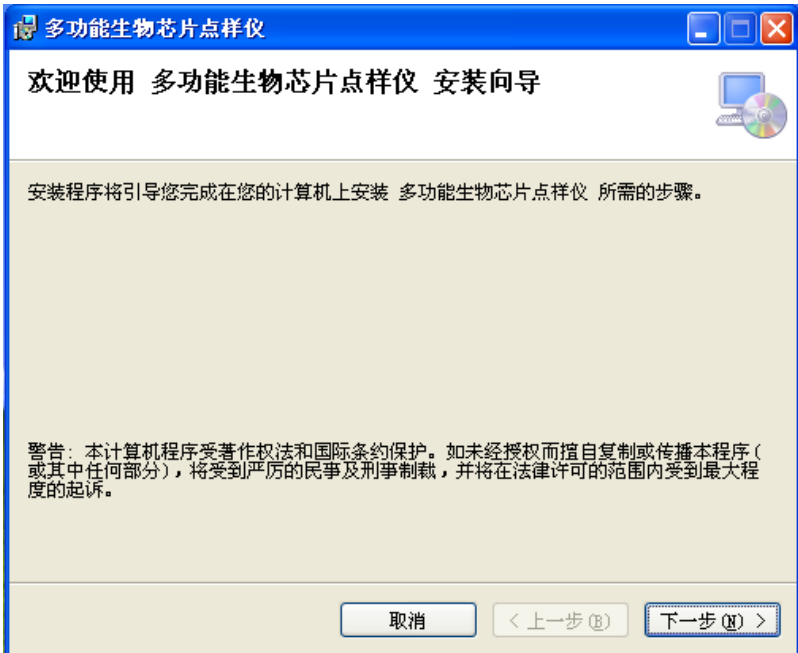

点击"下一步"按钮进行软件安装。

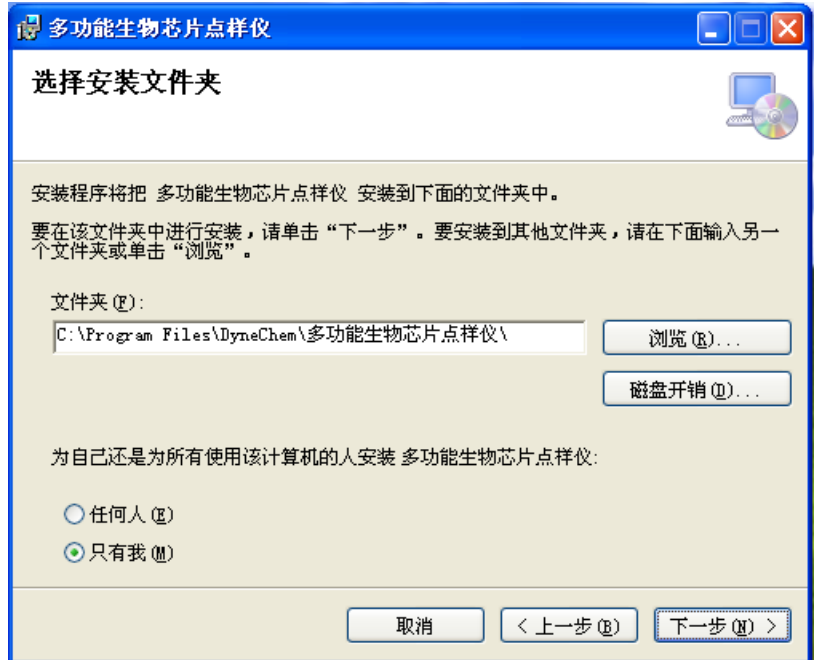

选择程序所在安装目录。

win7、win8、win10 用户不建议安装在系统所在的盘符,若安装在系统所在的盘 符,则无法记录位置信息。可以安装在 D 盘或 E 盘等非系统盘符。

点击"下一步"按钮进行软件安装。

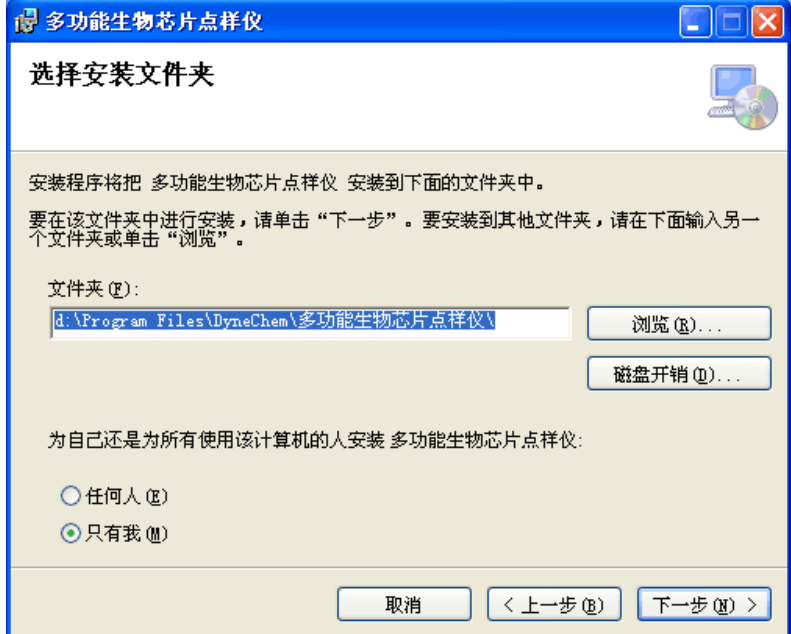

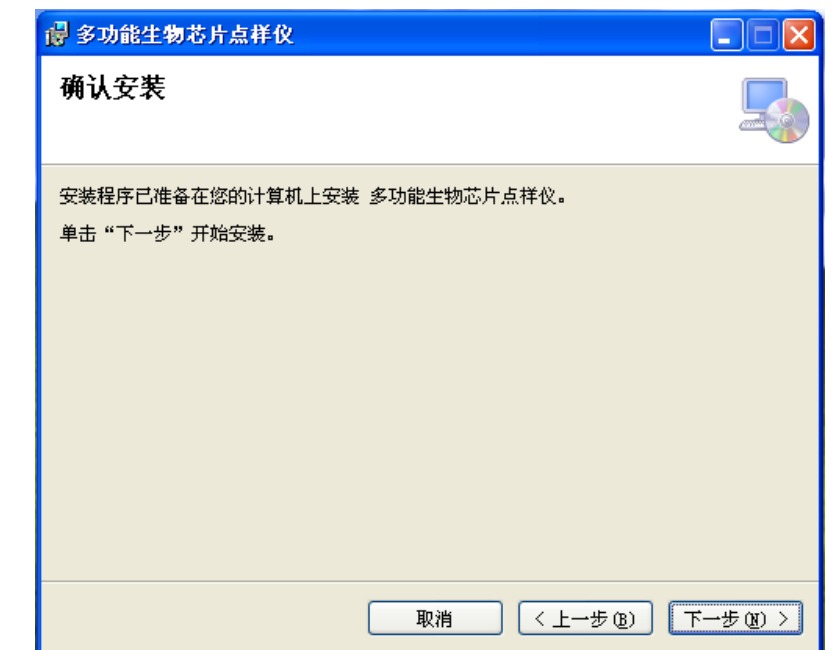

点击"下一步"按钮进行软件安装。

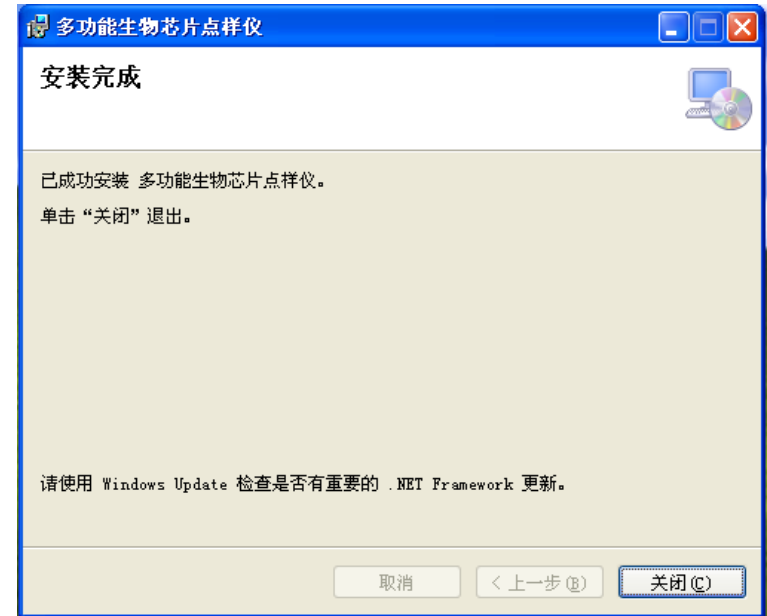

出现上图画面表示安装成功,点击"关闭"按钮完成安装。安装成功后桌面出现

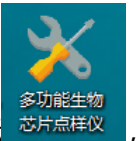

多功能生物芯片点样仪软件图标 <sup>芯片点样仪</sup>, 双击即可打开程序。

#### <span id="page-7-0"></span>**2.2.操作平台调整**

仪器开始操作之前,需要确认主机系统的操作平台是否水平。主机系统操作平台 的水平度是否满足要求可以根据操作平台表面的水平测量仪进行判定,如下图所示。 静止时若水平仪中的气泡在中央的红色圆圈内,则表示目前操作平台的水平度满足要 求。若气泡偏移中心的红色圆圈时则需要调节操作平台下面的 4 个地脚螺丝, 直到气 泡居中于红色圆圈内。

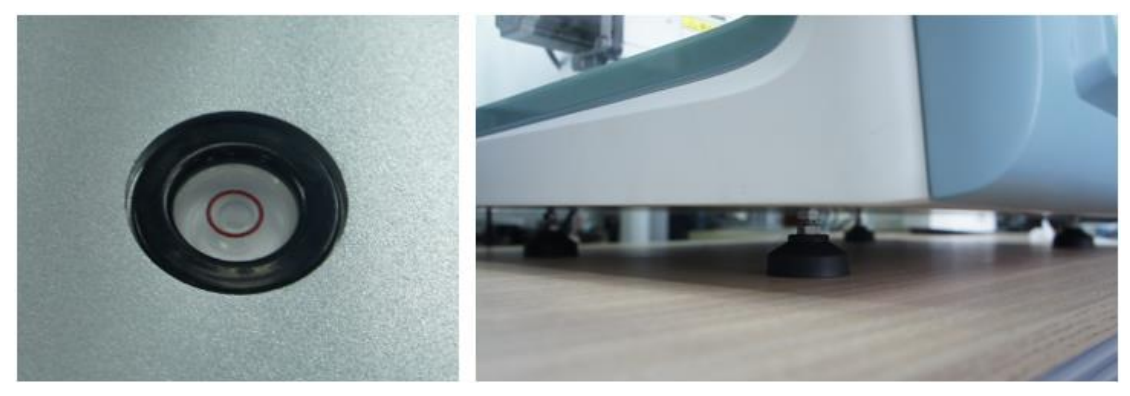

#### <span id="page-8-0"></span>**2.3.控制器连接**

多功能生物芯片点样仪控制器的背面如下图所示,上面为压电晶体控制器,下面 为三维位移平台控制器。

压电晶体控制器的接口从左至右依次为控制器连接线、压电晶体连接线、蠕动泵 连接线、交流电源接口。

三维位移平台控制器的接口从左至右依次为电机连接线 Z、USB to Serial 连接 线、电机连接线 Y、控制器连接线、电机连接线 X、交流电源接口。

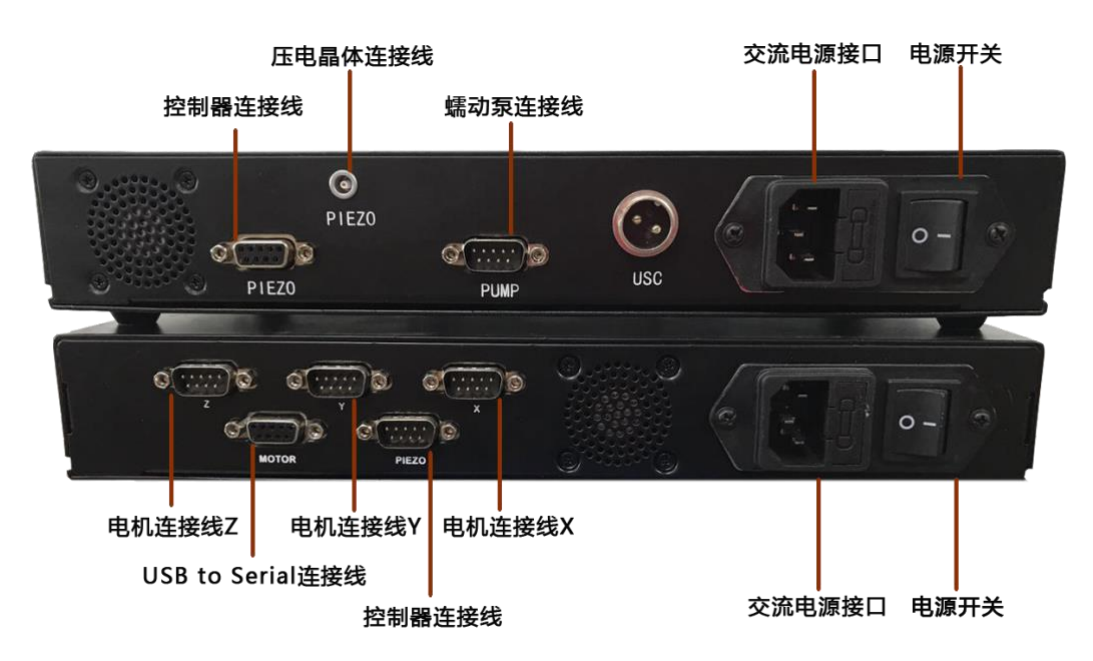

#### <span id="page-9-0"></span>**2.4 连接电源**

使用随机附带的电源线将压电晶体控制器、三维位移平台控制器和主机系统分别 连接到 220V 交流电源上,请尽量远离冰箱等间歇性工作的大功率电器, 以免仪器设 备受到干扰。

#### <span id="page-9-1"></span>**2.5 仪器使用环境测试**

电源连接完毕后,打开控制器电源接口旁边的电源开关,两个控制器的前面板分 别会有蓝色指示灯亮起,表明控制器供电正常。打开主机系统的电源开关,主机系统 上方的 LED 灯会亮起,表明主机系统供电正常。首先在设备管理器中查看 USB-to-Serial 线的端口号, 然后在操作软件主界面上选择相应的端口号, 点击"连接"按 钮,这时三维位移平台会自动复位,操作软件主界面会进入到正常的使用界面,表示 设备连接正常。

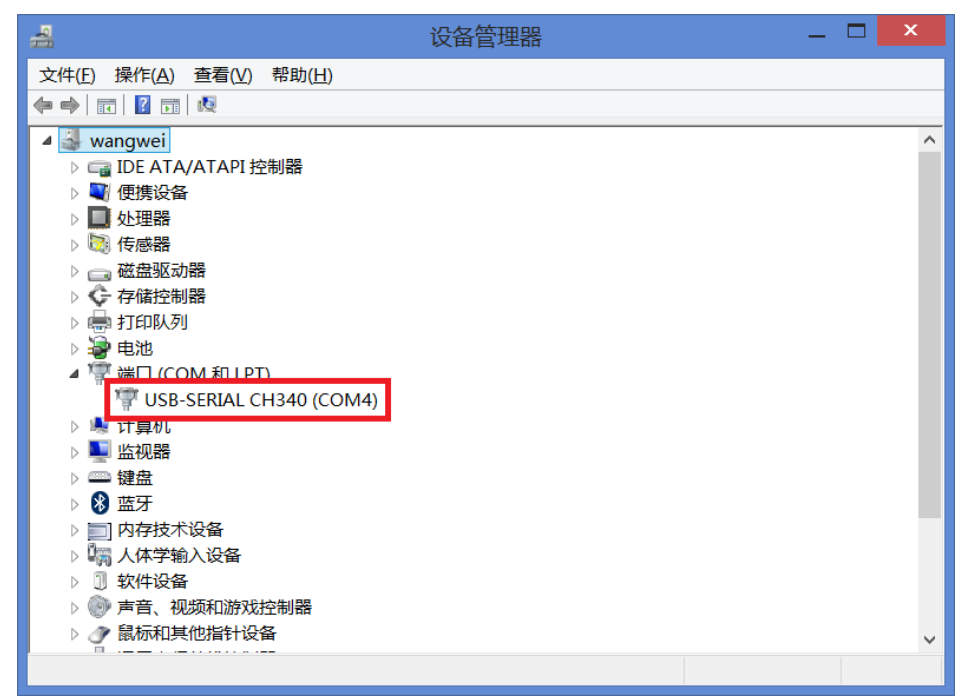

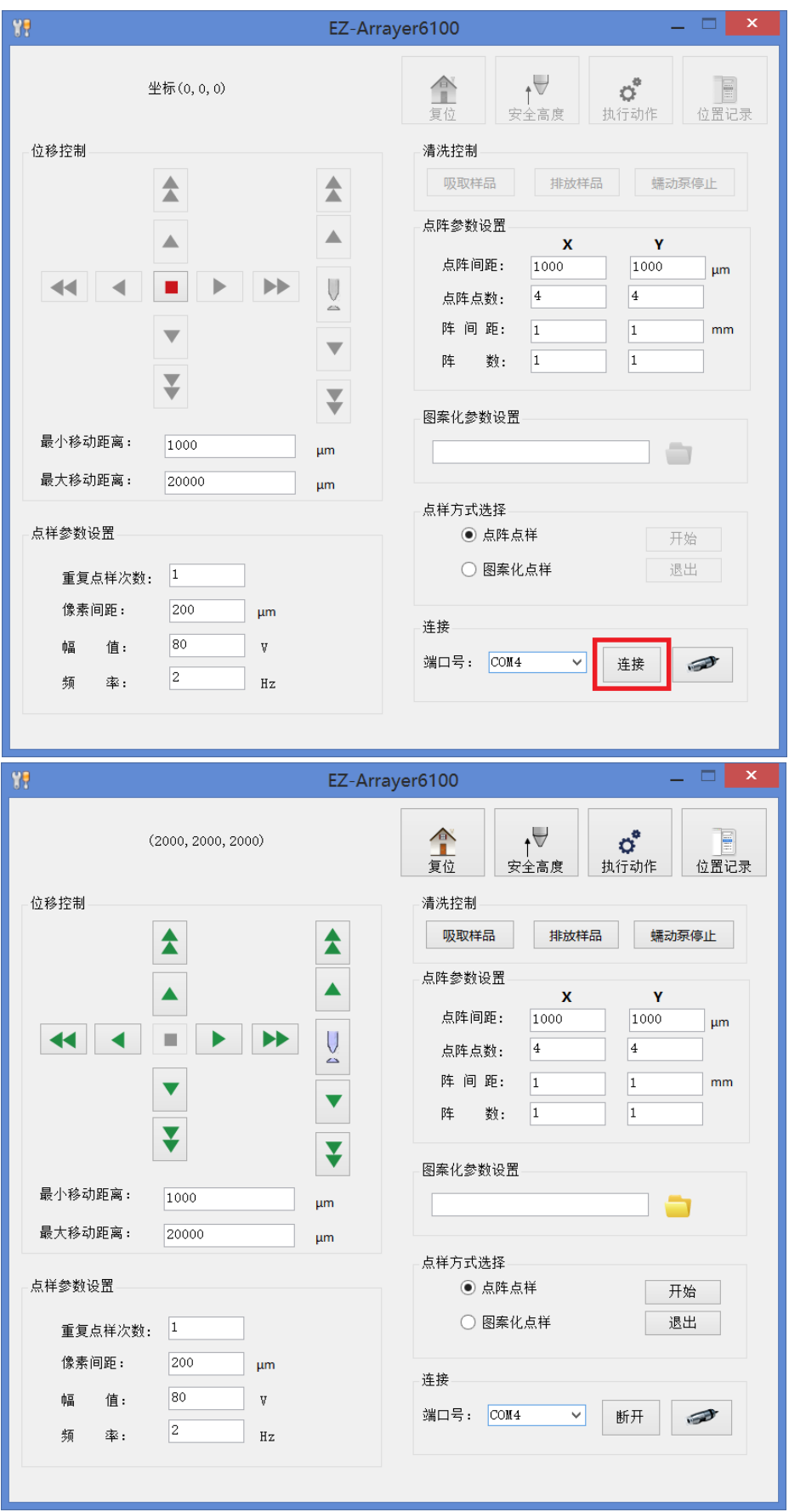

#### <span id="page-11-0"></span>**2.6 安装蠕动泵硅胶管**

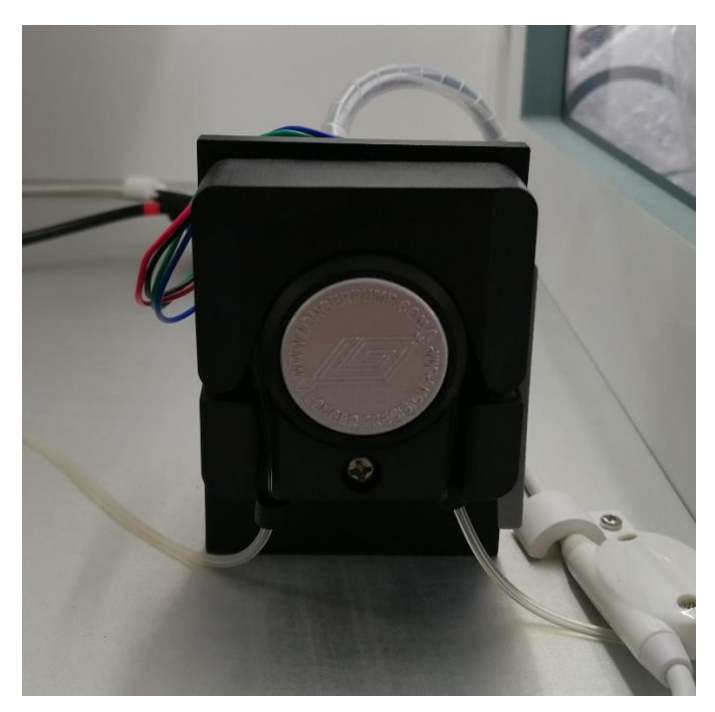

首先将硅胶管套上两个卡箍,然后将硅胶管装在蠕动泵上,最后夹紧硅胶管。可 以通过操作软件对蠕动泵进行测试。

#### <span id="page-11-1"></span>**2.7 安装毛细玻璃管点样针**

首先将毛细玻璃管点样针连接蠕动泵硅胶管,如图所示。然后将连接硅胶管的点 样针放置在点样针夹具的凹槽里,通过点样针夹具盖把点样针固定好。

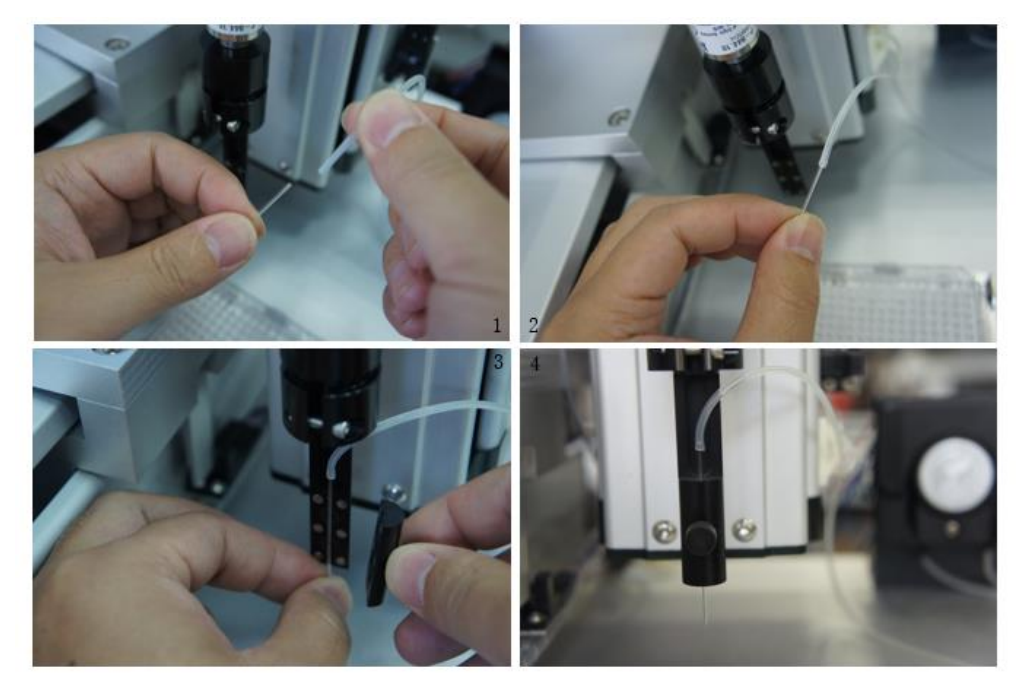

注意: 安装时需要带上胶皮手套, 安装过程中不要碰到毛细玻璃管点样针的尖 端,以免损坏点样针**。**

#### <span id="page-12-0"></span>**2.8 孔板及玻片安装**

384/96 孔板和玻片都有相应的固定夹具,如图所示。载玻片夹具最多可放置 4 个 玻片。

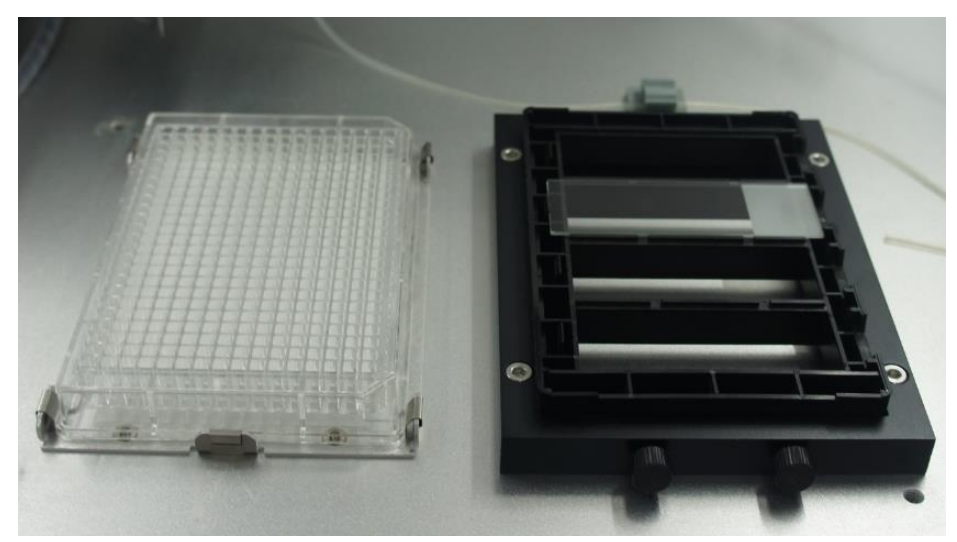

#### <span id="page-12-1"></span>**2.9 调整显微镜**

在操作软件主界面上点击"显微镜图标"按钮,会出现显微镜图像界面,通过图 像界面可以观察点样针相对于载玻片的位置以及点样液滴的状态。

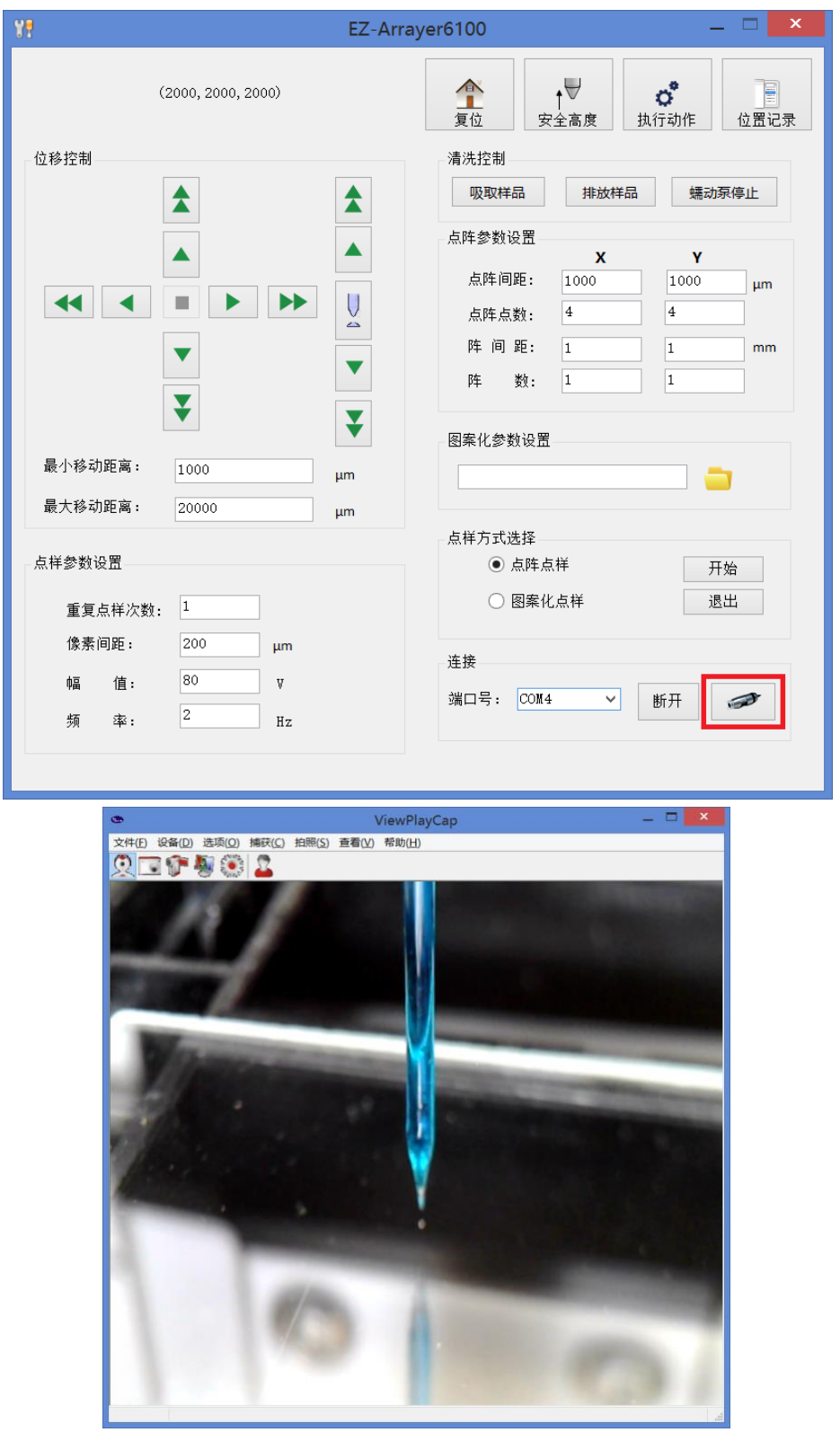

显微镜具有调焦和多维位置调节功能,如图所示。显微镜采用高品质 CMOS 传感 器设计,分辨率达 1600\*1200,可拍摄最小 5 微米的物体。

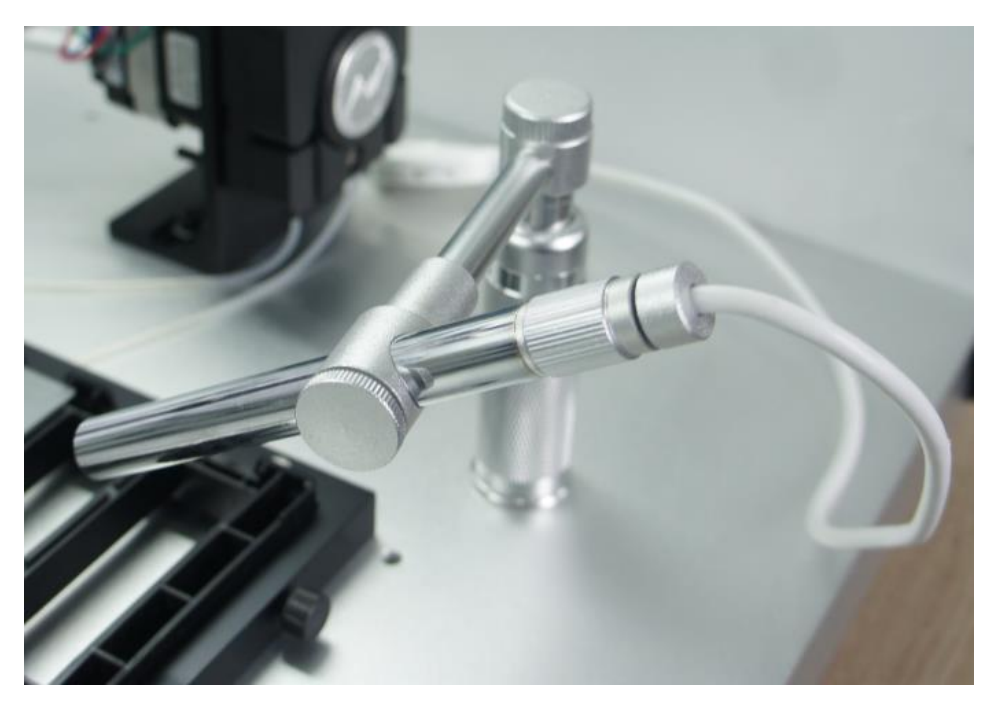

显微镜具有录像和拍照功能, 并配有 LED 照明灯, 灯的强弱可以通过旋钮来调 节,可增强低光条件下的可视度。

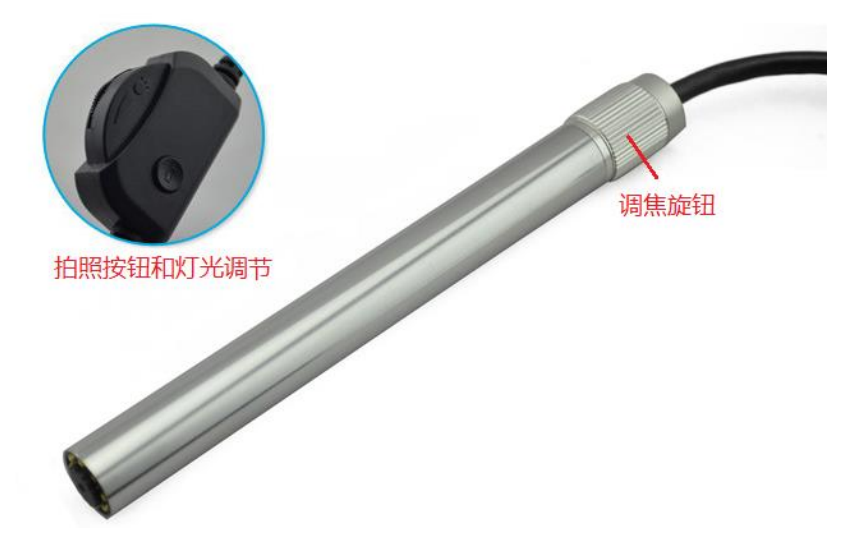

## **第三章 操作软件界面**

#### <span id="page-15-1"></span><span id="page-15-0"></span>**3.1 概述**

多功能生物芯片点样仪的操作软件界面按功能主要分为位移控制、点样参数设 置、点阵参数设置、图案化参数设置、点样方式选择、蠕动泵控制、进样/排空/清洗 操作、位置信息记录等部分。

#### <span id="page-15-2"></span>**3.2 主界面**

如果已经正确安装了本软件(正确的安装方法参见"2.1 软件安装"), 启动软件 后界面如图所示。在操作软件主界面上选择相应的端口号,点击"连接"按钮,这时 三维位移平台会自动复位,操作软件主界面会进入到正常的使用界面,表示设备连接 正常。

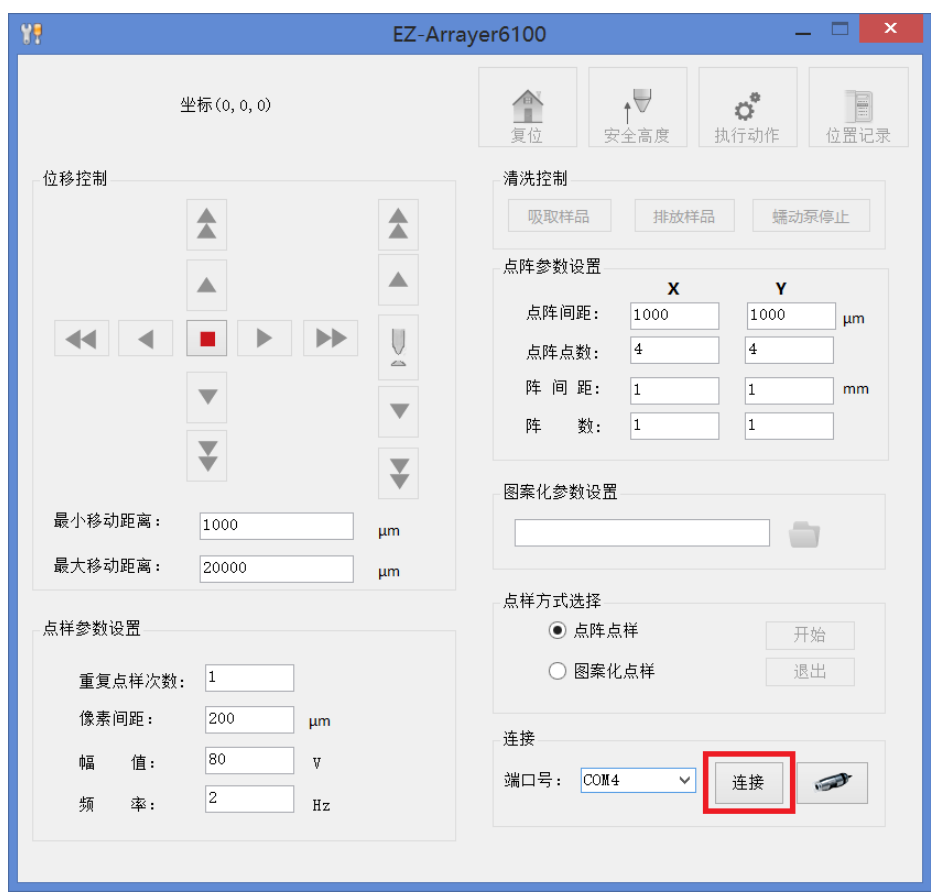

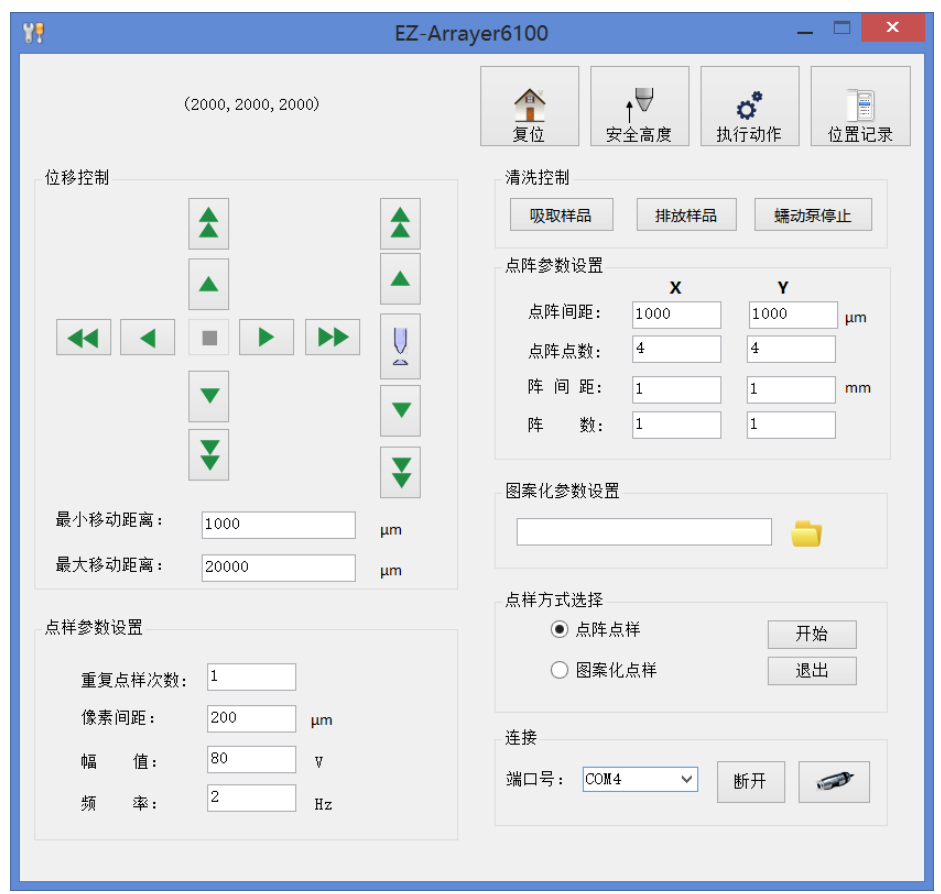

如果三维位移平台控制器和压电晶体控制器没有上电,或者电脑与控制器之间没 有连接,操作软件会出现"连接超时"界面。在此情况下,需要确认三维位移平台控 制器和压电晶体控制器是否上电、三维位移平台控制器与电脑之间的连接线是否连接 以及端口号选择是否正确。确认无误后点击对话框中的"确定"按钮,重新点击"连 接"按钮进行连接。

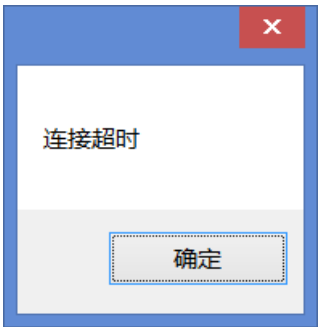

如果压电晶体控制器与三维位移平台控制器之间没有连接或连接线松动,点击 "连接"时会提示"压电晶体无连接", 如图所示。这时需要确认压电晶体控制器与 三维位移平台控制器之间的连接线是否连接上。

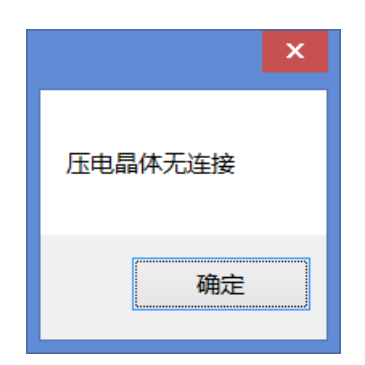

#### <span id="page-17-0"></span>**3.3 位移控制**

位移控制功能可以把毛细管点样针移动至接近载玻片表面的地方,使用三个方向 的位移控制按钮,可以逐步移动三个轴的机械方向,单箭头按钮用于小幅度微调,双 箭头按钮用于大幅度调整。

调整幅度的大小可以在" 最小移动距离"和" 最大移动距离"里输入数值, 单 位为微米。若设置最大移动距离为 10000 微米 (1 厘米), 则意味着每点一次双箭 头按钮,机械臂会往相应的方向移动一厘米。

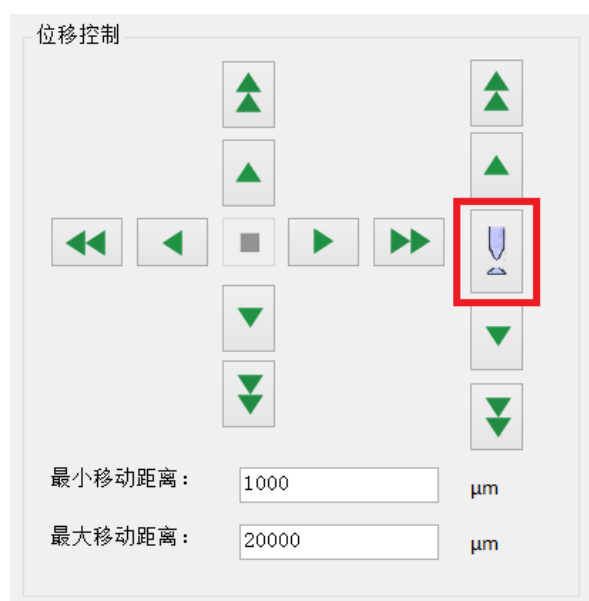

警告:操作本步骤时请避免毛细管点样针过于靠近载玻片表面,以免损坏点样 针。

红色框内的按钮为手动点样按钮,每点一次,毛细管点样针的尖端会喷出一个微 小液滴,用于自动点样前的测试。

#### <span id="page-18-0"></span>**3.4 点样参数设置**

这里有四个参数用于点样参数的设置。"重复点样次数"参数用于设置每个点样 位置的点样次数; "像素间距"参数只适用于图案化点样方式,用于设置图案化点样 时每两个像素点之间的实际点样间距; "幅值"参数用于设置点样时压电晶体的驱动 电压,设置范围为 20V~120V, 一般幅值越大, 点样液滴越大; "频率"参数用于设 置点样时压电晶体的驱动频率,最大 10Hz。当样品溶液粘度比较低时,过高的频率可 能会引起点样液滴的发散。

![](_page_18_Picture_78.jpeg)

#### <span id="page-18-1"></span>**3.5 工具栏选项**

#### <span id="page-18-2"></span>**3.5.1 复位按钮**

操作软件界面右侧顶部有一些工具栏选项,第一个是"复位"按钮,用于控制三 维位移平台进行复位,复位坐标为(2000,2000,2000)。

![](_page_18_Picture_6.jpeg)

#### <span id="page-18-3"></span>**3.5.2 安全高度按钮**

此按钮用于控制 Z 轴单独复位,作用是把毛细管点样针提高到一个安全的高度。

![](_page_18_Picture_9.jpeg)

#### <span id="page-19-0"></span>**3.5.3 进样、排空及清洗操作**

点击工具栏"执行动作"按钮,将打开一个用于设置毛细管点样针载样、排空及 清洗动作的窗口, 如图所示。

 $\sim$ 

![](_page_19_Picture_83.jpeg)

使用前需要通过手动方式设置 A1 孔板位置及点样针清洗位置。设置 A1 孔板位置 时需要将毛细管点样针移动到 384/96 孔板的 A1 位置,并使点样针的尖端尽可能地进 入到 96/384 孔板的 A1 孔中,注意不要接触到孔板的底部,然后点击"设置 A1 孔板 位置"按钮对 384/96 孔板的 A1 位置信息进行记录。清洗位置的设置同理。A1 孔板 位置和清洗位置设置之后才可执行点样针的载样、排空和清洗动作。可通过点击蠕动 泵控制栏中的"吸取样品"、"排放样品"、"蠕动泵停止"按钮来配合完成这些动 作。

![](_page_20_Picture_0.jpeg)

![](_page_20_Picture_1.jpeg)

![](_page_21_Picture_41.jpeg)

注意:由于更换毛细管点样针时点样针的安装高度会发生变化,所以在更换毛细 管点样针后一定要重新设置孔板 A1 的位置和清洗位置,否则可能会使毛细管点样针 与孔板底部或载玻片发生物理接触, 损坏点样针。

通过点击窗口下面的"+ "按钮, 可以在列表中添加一个新的溶液进样位置, 如图 所示。同理,通过点击"- "按钮可以删除选中的溶液进样位置。当多个溶液进样位置 同时存在时,点击"载样"按钮只有一个位置有效,通过选择"设置为默认操作"选 项框来确定有效的进样位置。另外需要注意孔板类型要与实际使用的孔板类型一致, 否则可能会损坏点样针。

![](_page_22_Picture_72.jpeg)

注意: 更改孔板规格后孔板 A1 位置需要重新设置, 如果重新安装了同规格的 96/384 孔板, 建议重新设置 A1 位置, 否则点样针可能不在 96/384 孔板孔的中心 处。

设置了 A1 孔板位置和清洗位置之后, 当再次打开操作软件的"执行动作"窗口 时,系统会提示 A1 坐标和清洗坐标是否使用上次位置, 如图所示。这时用户需要自 己确定是否使用上次的位置,点击"确定"按钮将继续使用上次的 A1 坐标位置和清 洗位置,如果点击"取消"按钮, A1 位置和清洗位置需要重新设置。

![](_page_22_Picture_73.jpeg)

注意:A1 坐标和清洗坐标是否使用上次位置需要谨慎选择,否则可能会导致点样 针损坏。

#### <span id="page-23-0"></span>**3.5.4 位置信息记录功能**

点击工具栏"位置记录"按钮,将打开一个用于记录位置信息功能的窗口,如图 所示。点击"+"按钮将保存当前的位置信息,这时需要为当前的位置信息起一个名 称;点击"-"按钮将删除选中的位置信息;点击"Go"按钮点样针将自动移动到选 中的位置信息坐标。

![](_page_23_Picture_59.jpeg)

位置信息记录功能可以简化用户对仪器的操作,比如在孔板 A1 位置的上方设置一 个"A1-UP"的位置,这样每次设置孔板 A1 位置的操作将变得十分简单。

#### <span id="page-23-1"></span>**3.6 点阵参数设置**

点阵参数用来设置单个点阵的横向、纵向点数和点阵间距,以及多个点阵的横 向、纵向阵数和阵间距。

![](_page_24_Picture_42.jpeg)

#### <span id="page-24-0"></span>**3.7 图案化参数设置**

进行图案化参数设置时需要输入一个 BMP 位图格式文件, 理论上对文件的大小没 有要求,但文件大小要与点样参数设置栏中的"像素间距"参数相匹配。

![](_page_24_Picture_43.jpeg)

#### <span id="page-24-1"></span>**3.8 点样方式选择**

点样相关参数设置完成后,选择点阵点样方式或图案化点样方式,点击"开始" 按钮,仪器会按照设置的参数自动执行相应的点样动作。可以通过显微镜来观察点样 过程及点样液滴的状态。

![](_page_24_Picture_44.jpeg)

![](_page_25_Picture_0.jpeg)

## **第四章 故障排除**

- <span id="page-26-0"></span>◆ 毛细管点样针无法吸取样品溶液 这种情况可能是由于毛细管点样针尖端被阻塞导致。可以先排空样品溶液, 再吸取样品溶液试试。
- ◆ 点样液滴分散性较大 请确认毛细管点样针是否破损,也可能是由于样品溶液粘度过低导致,可以调 低"幅值"和"频率"参数试试。
- ◆ 点击"手动点样按钮", 没有喷出液滴 每次点击手动点样按钮的时候,如果压电晶体有响声,则可能是由于点样针尖 端被阻塞导致,尤其是当点样针装载了易挥发性的样品溶液,可以先排空样品 溶液,重新吸取样品溶液,再进行手动点样测试。也有可能是液体粘度过大导 致,这时需要降低样品溶液的粘度。如果压电晶体没有发出声音,请确认压电 晶体控制器是否上电、三维位移平台控制器与压电晶体控制器的连接线是否连 接、压电晶体与压电晶体控制器是否连接。
- 显微镜图像界面显示图像不正确 点击图像界面"设备"菜单栏, 选择" Andonstar Camera "设备重新试 下。
- 点击操作软件主界面的"连接"按钮,一直出现"连接超时"对话框 请确认三维位移平台控制器和压电晶体控制器是否上电、三维位移平台控制 器与电脑之间的连接线是否连接、三维位移平台控制器与压电晶体控制器的 连接线是否连接、以及端口号选择是否正确。
- ◆ 主机系统和控制器电源已连接,但打开电源开关后控制器指示灯或主机系统 的 LED 灯不亮 请检查电源开关上的保险丝是否断路,如果断路,请更换相同规格的保险 丝。

## **第五章 注意事项**

- <span id="page-27-0"></span>● 主机系统和控制器使用 220V 交流电源供电, 控制器外壳与地线直接相连, 请确保 电源接口接地良好,以免控制器外壳带电,造成安全隐患。
- 控制器外壳内部有 220V 交流电路, 请不要擅自打开控制器外壳, 以免触电。
- ⚫ 控制器外壳具有一定的耐磨、抗酸碱能力,使用过程中应注意防止液体泼溅浸入仪 器内部造成短路。
- 本产品工作过程中请不要搬动、倾斜、倒置,如需改动摆放位置,需先关闭电源并 拔掉电源连线。
- 如发生电源指示灯不亮或闪烁、仪器有异响、异味等情况, 请关闭电源并联系售后 人员。
- 每次更换毛细玻璃点样针后, 孔板 A1 位置需要重新设置, 否则可能会损坏点样 针。
- 使用完仪器后请及时清洗毛细管点样针, 以免造成毛细管点样针阻塞。
- 使用湿度控制功能时请及时注意加湿器水位,避免加湿器发生干烧,引起火灾。